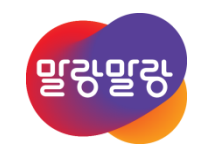

#### Altium Designer 19 **PCB Pad-Via Library**

2019.8.5

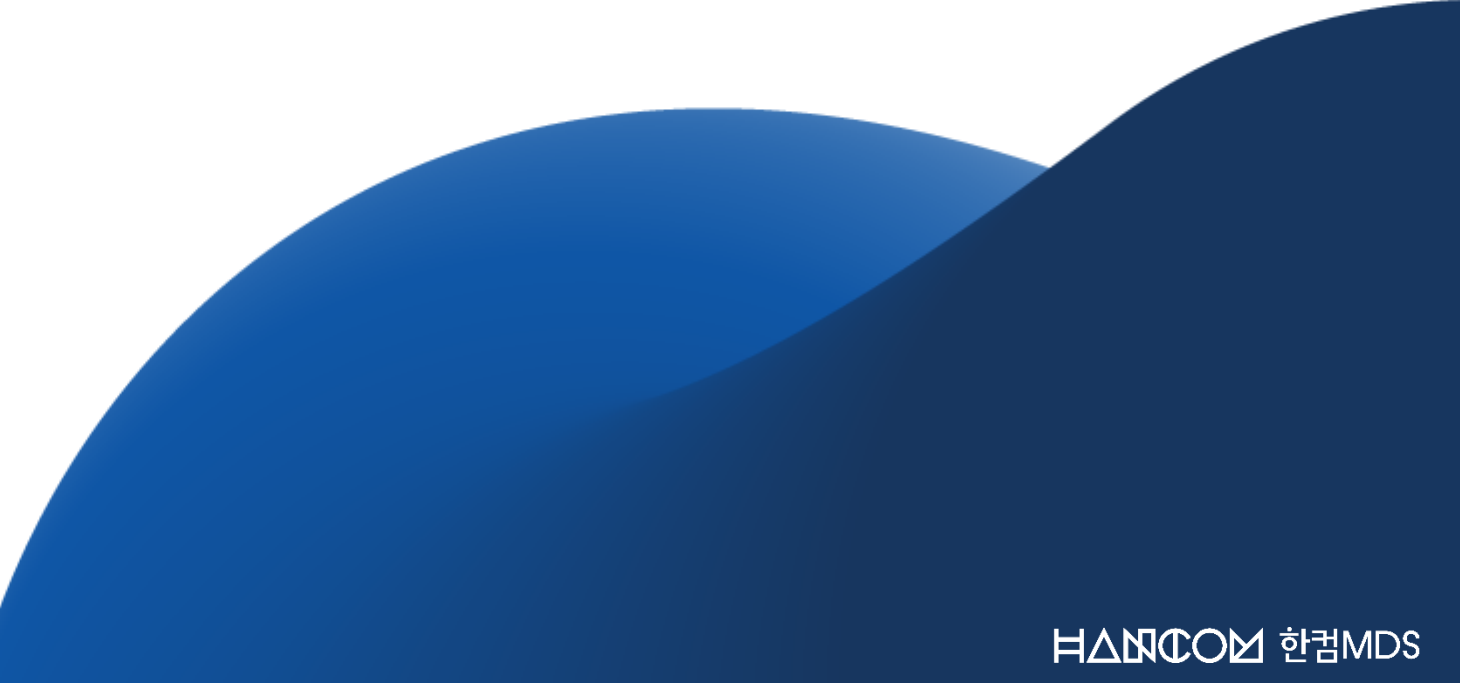

#### 3. 패드&비아 라이브러리를 설계규칙에 적용하기

- 2. 패드&비아 라이브러리 등록하기
- 1. 패드&비아 라이브러리 만들기

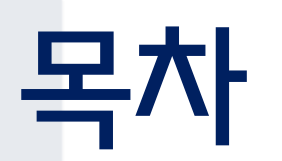

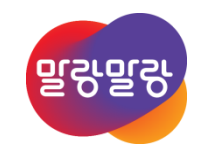

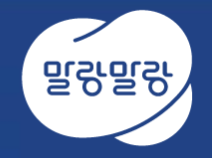

## 1. 패드&비아 라이브러리 만들기

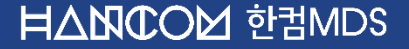

### 패드&비아 라이브러리 만들기

#### • 자주 사용하는 패드&비아의 크기/모양 설정값을 라이브러리에 관리한다.

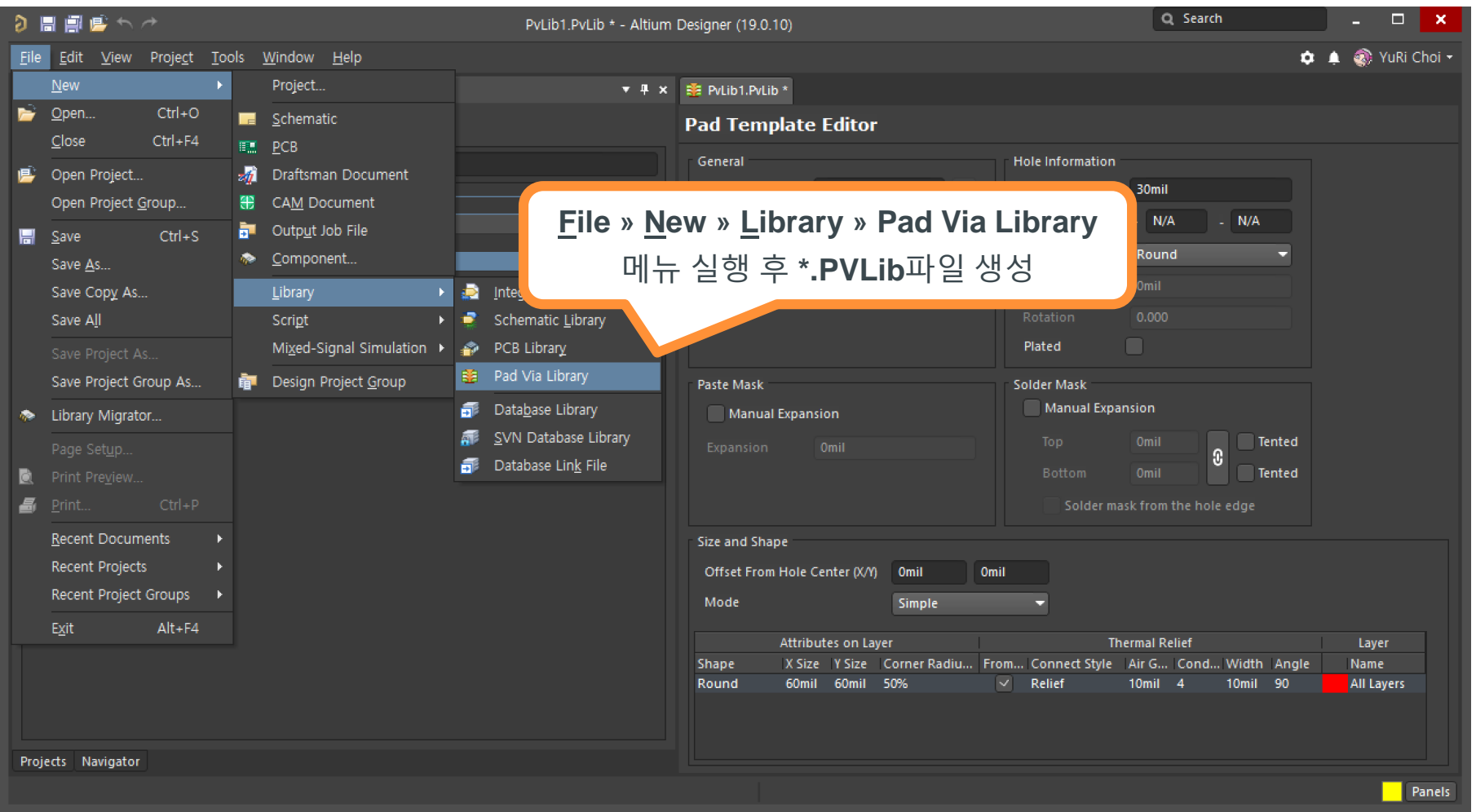

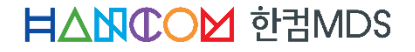

#### 패드&비아 라이브러리에 패드&비아 추가하기

#### • \*.PvLib 파일에서 Pad&Via를 생성하기 위해 Pad Via Library 패널을 실행한다.

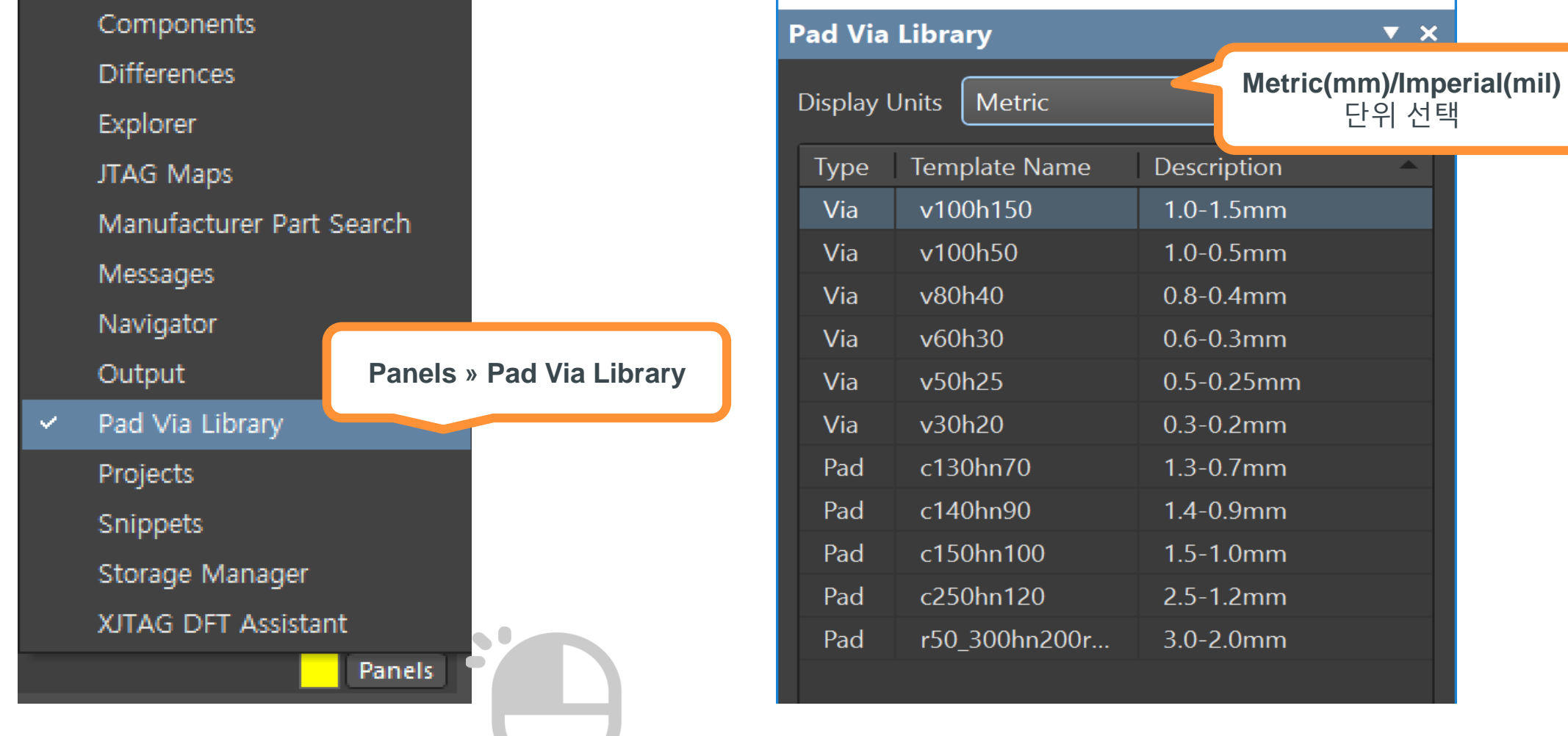

#### Altıum.

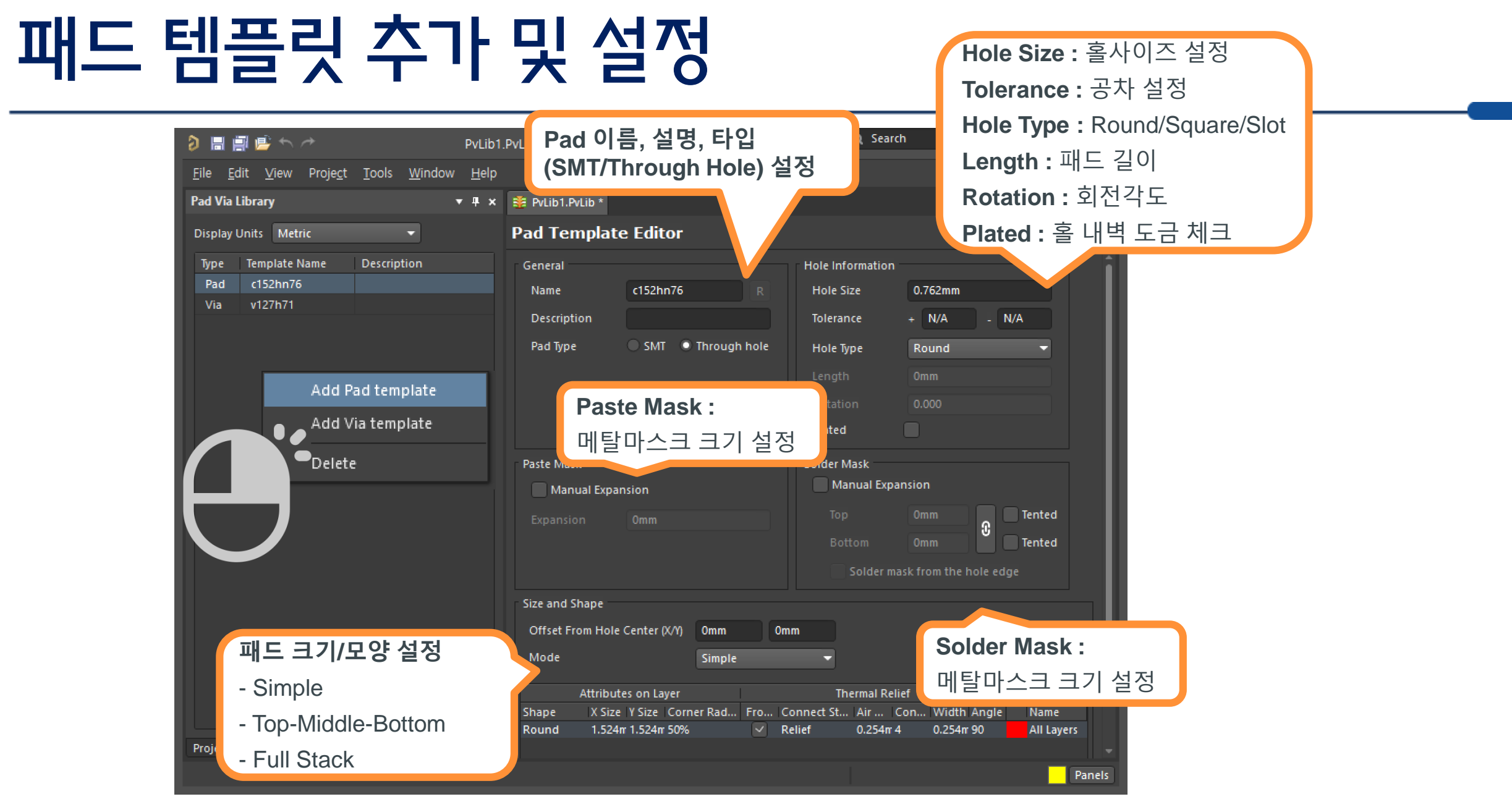

## 비아 템플릿 추가 및 설정

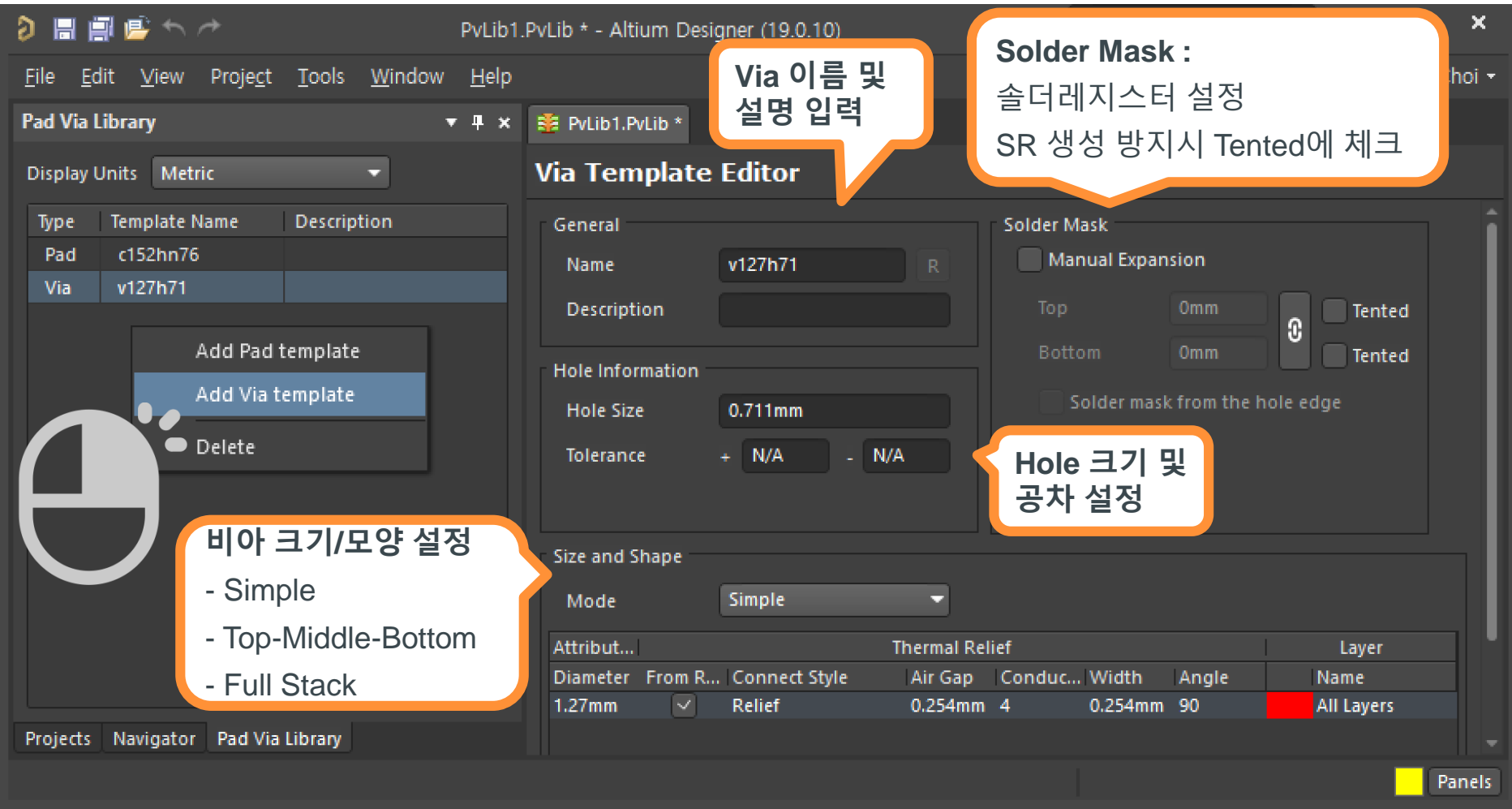

## 패드&비아 크기/모양/스택업 설정

#### • 패드&비아에 레이어 적층구조에 따라 층별 다른 크기 및 모양을 설정할 수 있다.

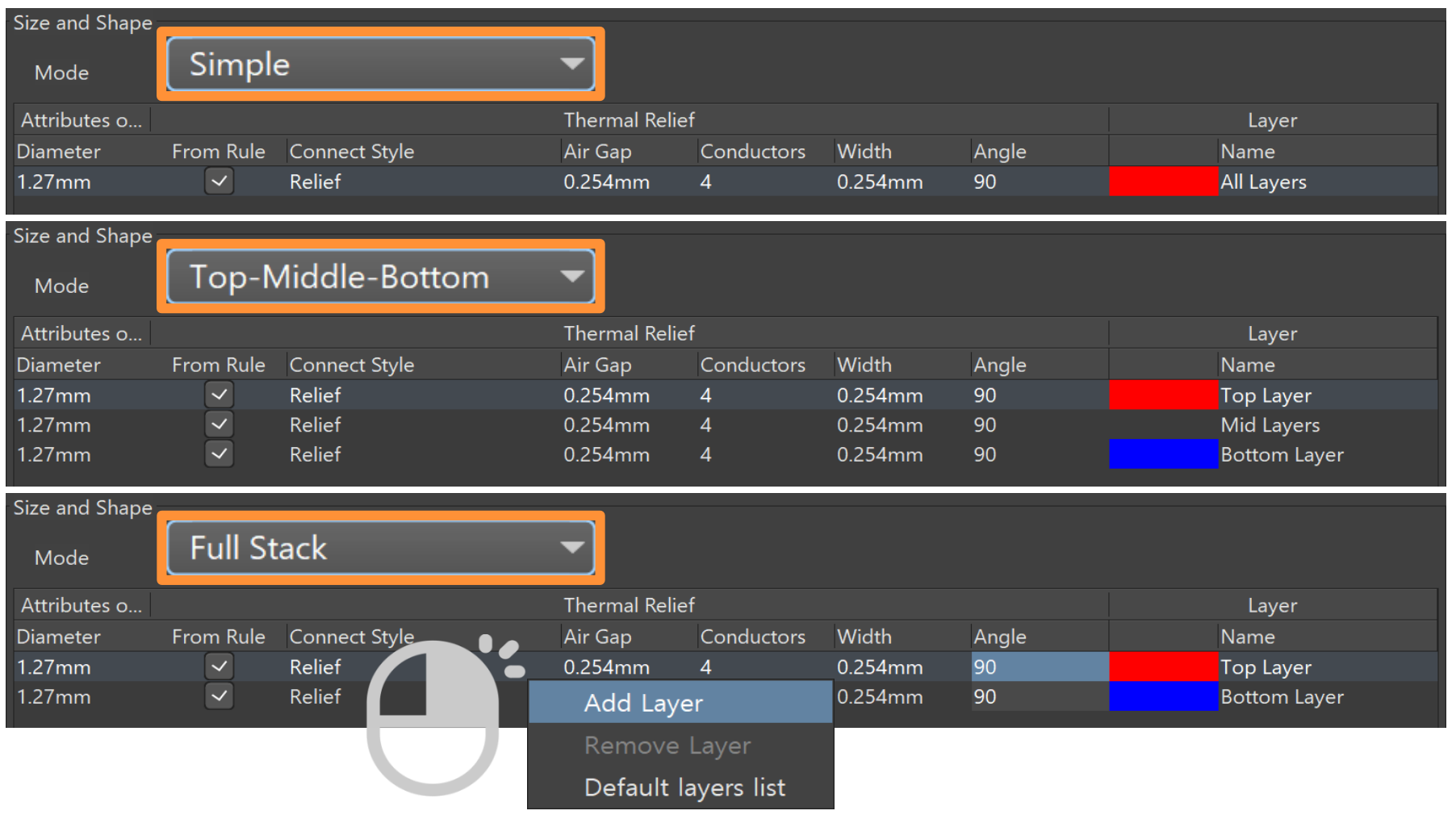

Altıum.

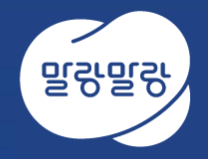

# 2. 패드&비아 라이브러리 등록하기

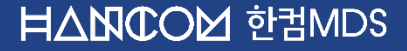

### 패드&비아 템플릿 등록하기

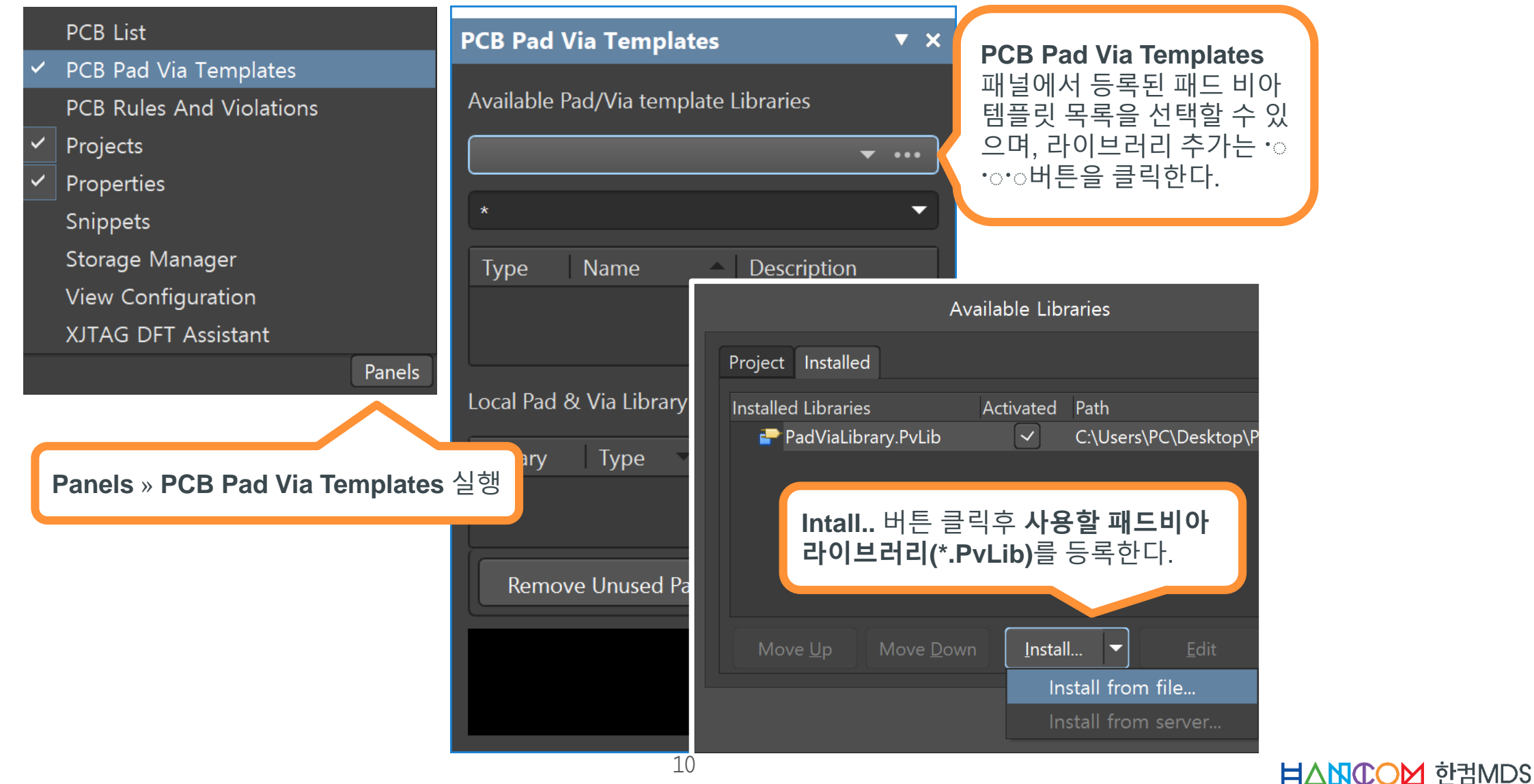

### 패드&비아 템플릿을 로컬 라이브러리로 등록하기

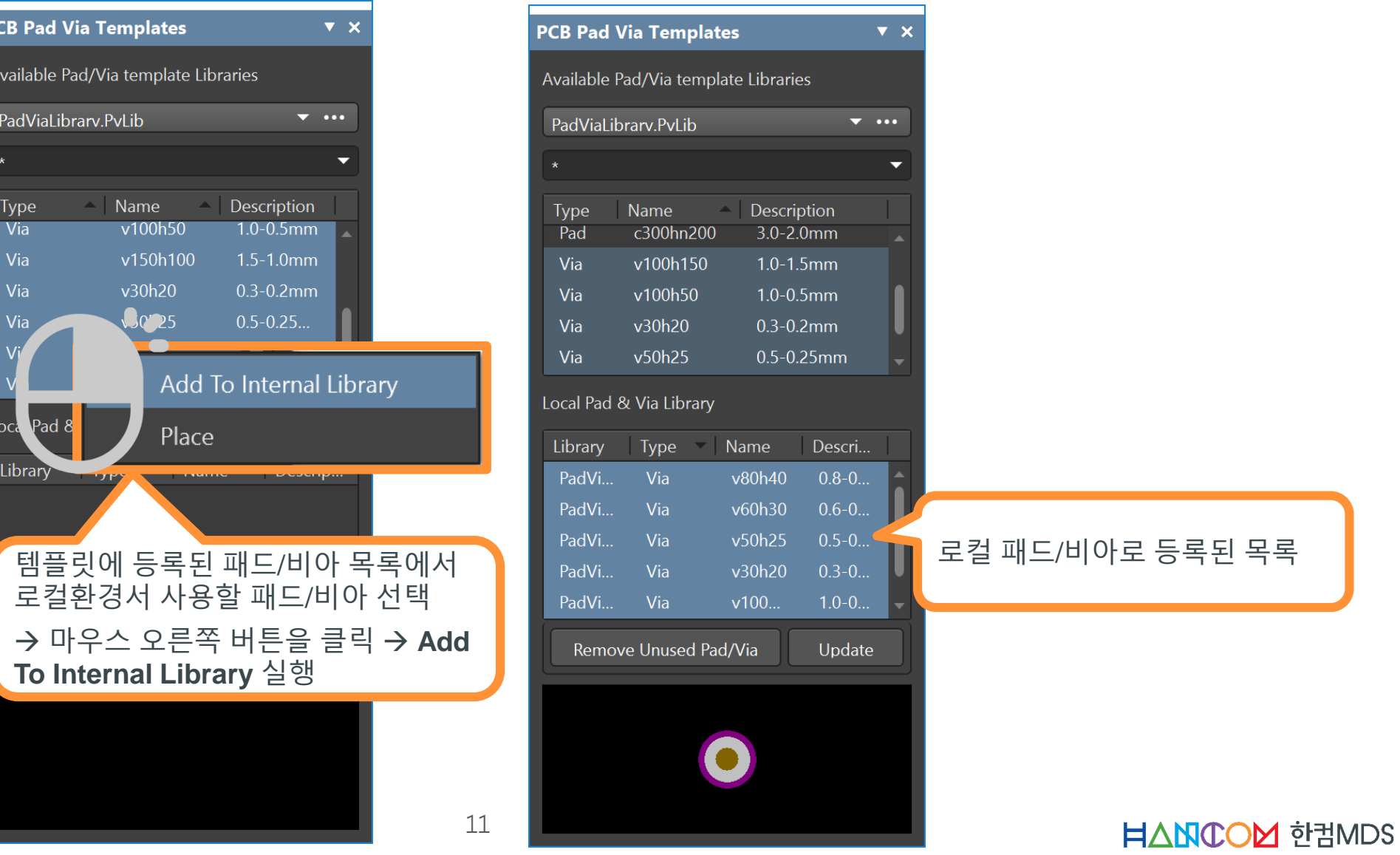

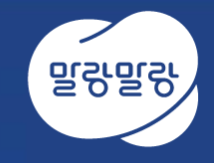

# 3. 패드&비아 라이브러리를 설계 규칙에 적용하기

HANCOM 한컴MDS

## 설계규칙에서 패드&비아 템플릿 적용하기

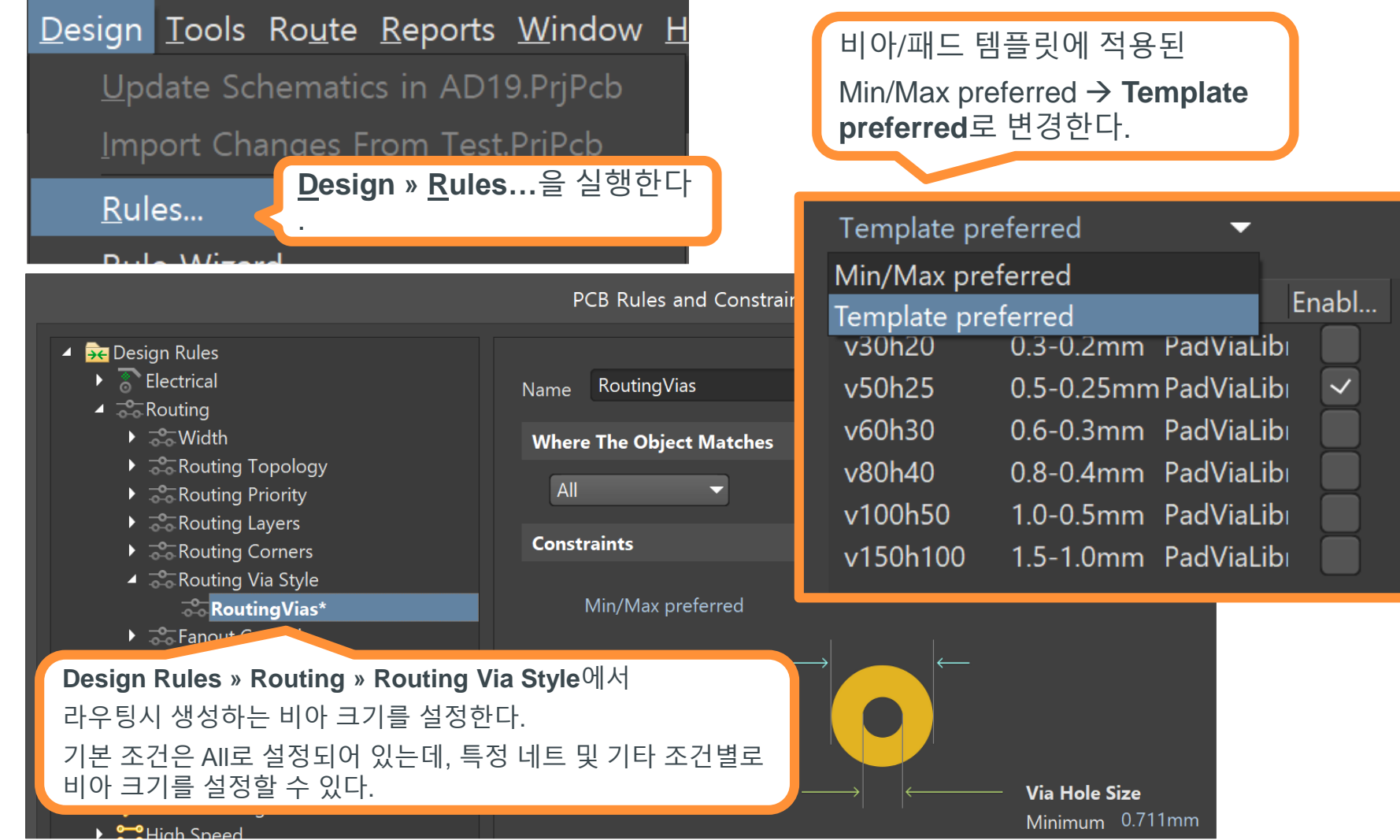

#### 설계규칙에서 단일 비아를 등록한 경우

#### • Design Rule에서 단일 비아 선택 후, 라우팅시 [\*]를 누르면 선택한 비아를 만든다.

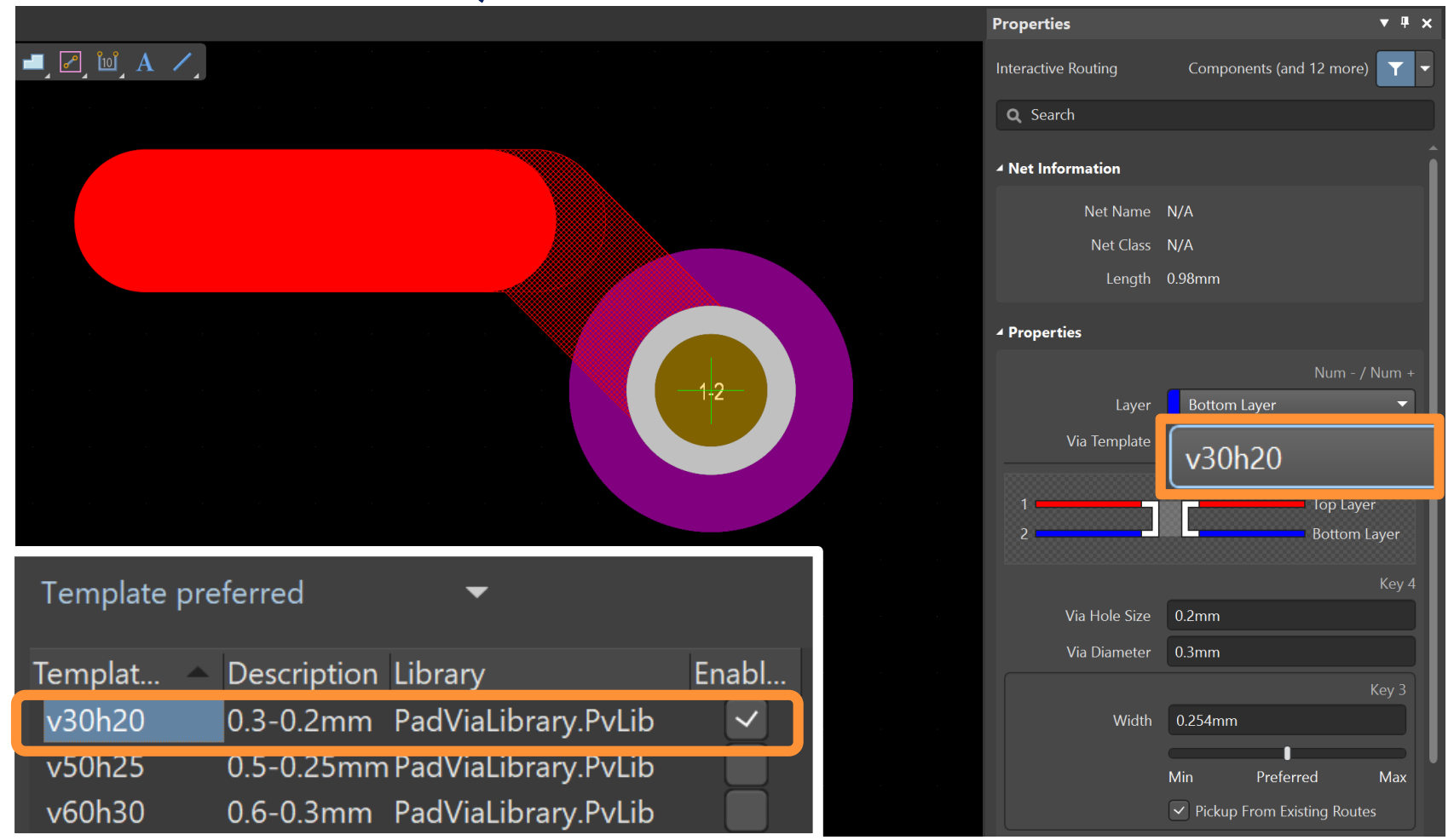

# 설계규칙에서 다수의 비아를 등록한 경우

• Design Rule에서 여러 개의 비아의 Enable 항목을 선택하면, 라우팅시 [Shift+V]를 누르면, 아래 그림과 같이 Choose Via Sizes 창에서 확인된 비아 목록에서 사용할 비아를 선택한다.

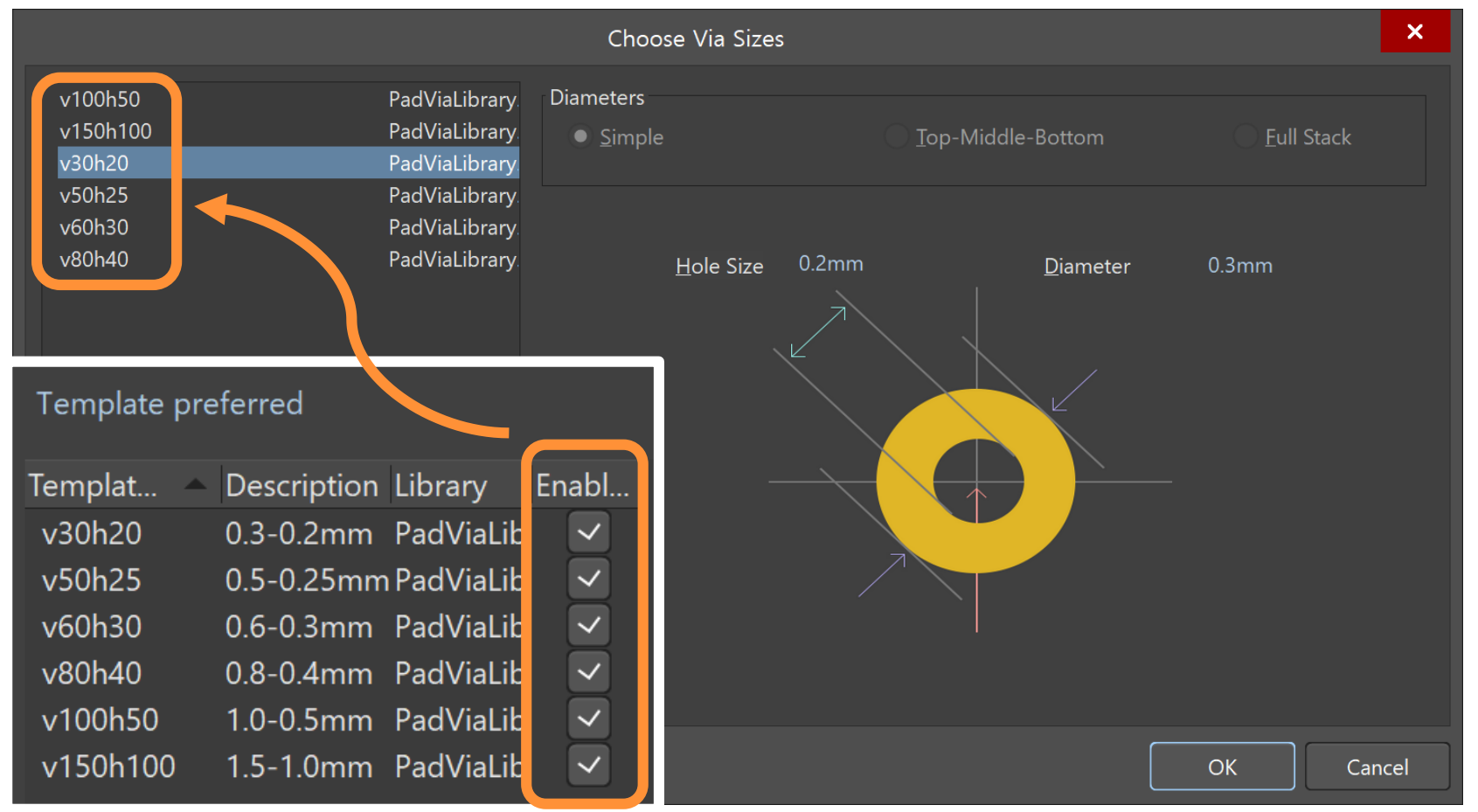

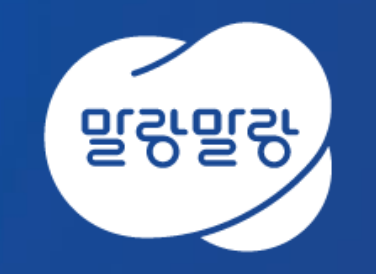

#### (쥐한컴MDS altium.hancommds.com

031-600-5188 altium@hancommds.com

본사 13493 경기도 성남시 분당구 대왕판교로 644번길 49 한컴타워 3,4층 031-627-3000 연구소 13487 경기도 성남시 분당구 판교로 228번길 17 판교세븐벤처밸리 2단지 1동 9층 031-600-5000

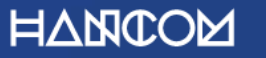

Template Visual Guide, version 1.0 © Hancom Inc. / Pangyo, February 2019